#### **Click'n Go** ט<br>. .

• • • •  $\ddot{\cdot}$   $\ddots$ • • • • •

• •

• • • • • • •

• • • • • • •

• • •

• •

• • • • • • • •

• • • • •

• • •

• • • • • • • • • • • • •

• • • • • •••••••••••

• • • • • • •

• •

• • • •

•

• • • • • • • •

**W209-211 HC Click'n Go Adapter Works with MBProg Programmer. No soldering required. EIS with HC912 Motorola processor.**

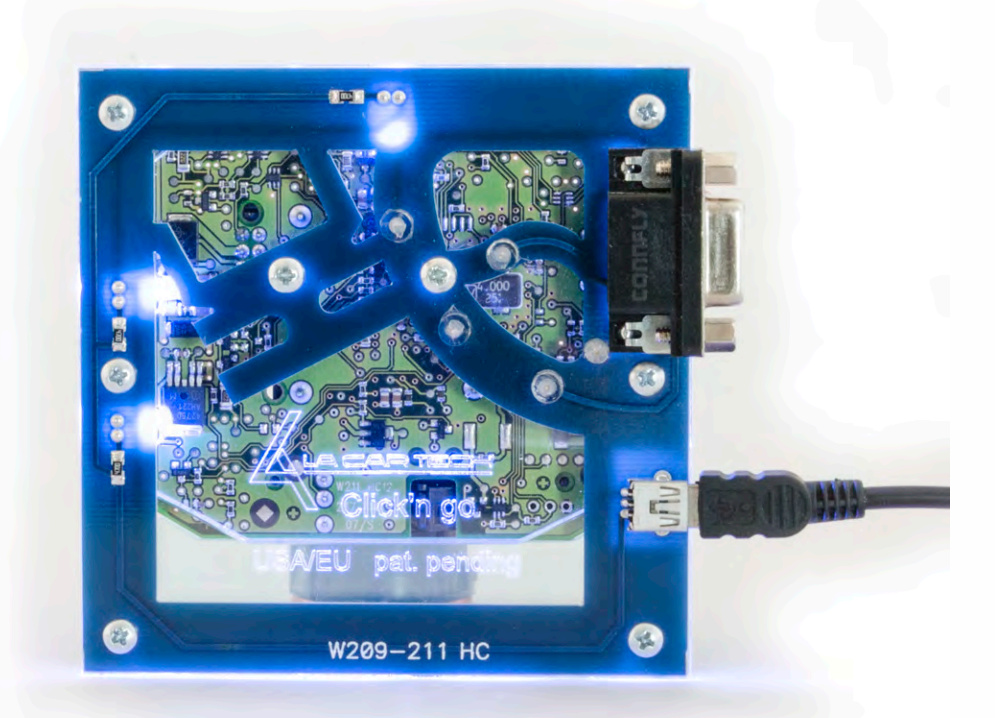

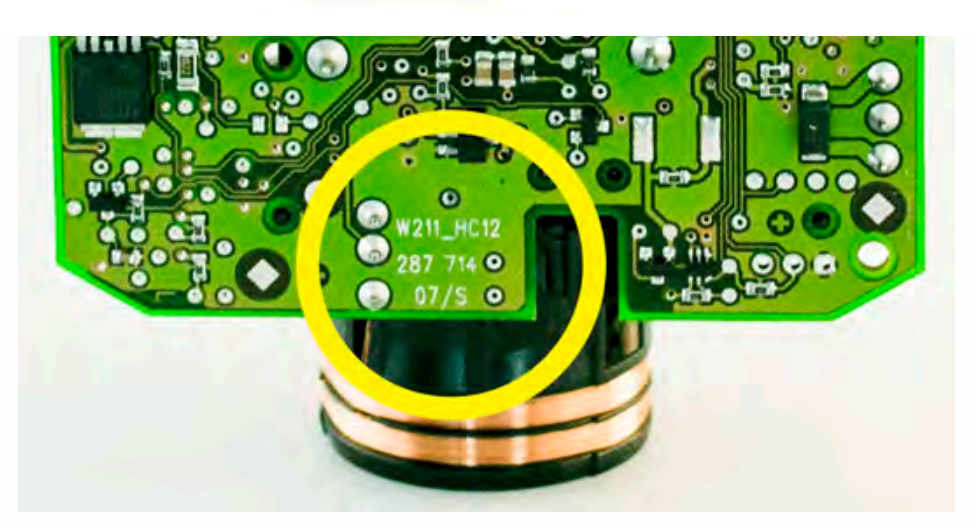

**Check the PCB, in the yellow circle you will see what type of MCU you are working with. To use this Click'n Go adapter be sure you see W211\_HC12.** 

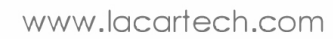

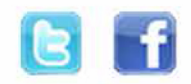

• • • •  $\ddot{\cdot}$   $\ddots$ • • • • •

• •

• • • • • • •

• • • • •

• • • • • • • •

• • • • • •

• • • • • • • • • • • • •

• • • • •

• • • • • • • •

• •

•

• • • •

•

••••••••

**How to connect Carefully open by pushing in the EIS back body tabs.**

 $\frac{1}{2}$  ,  $\frac{1}{2}$  ,  $\frac{1}{2}$  ,  $\frac{1}{2}$ 

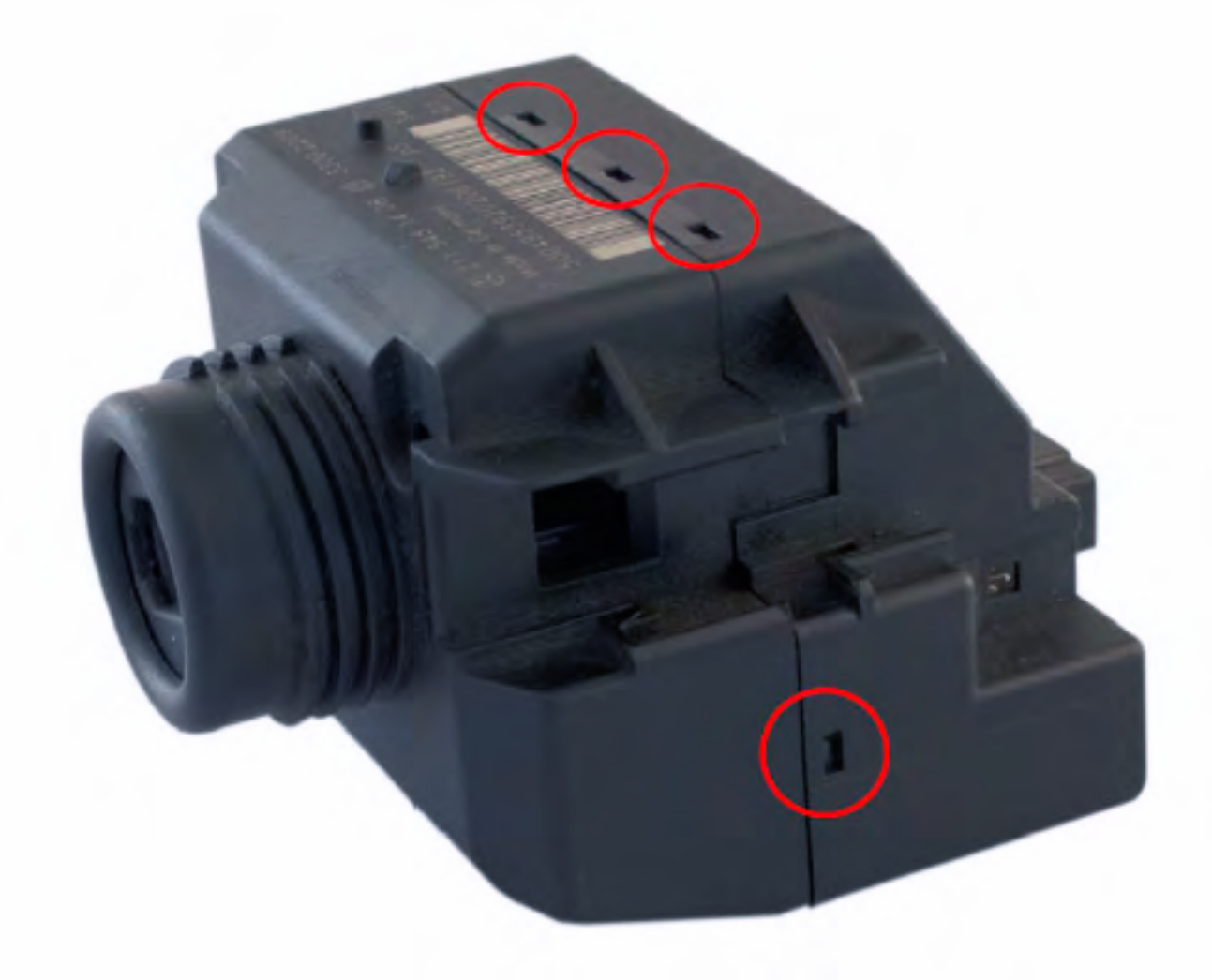

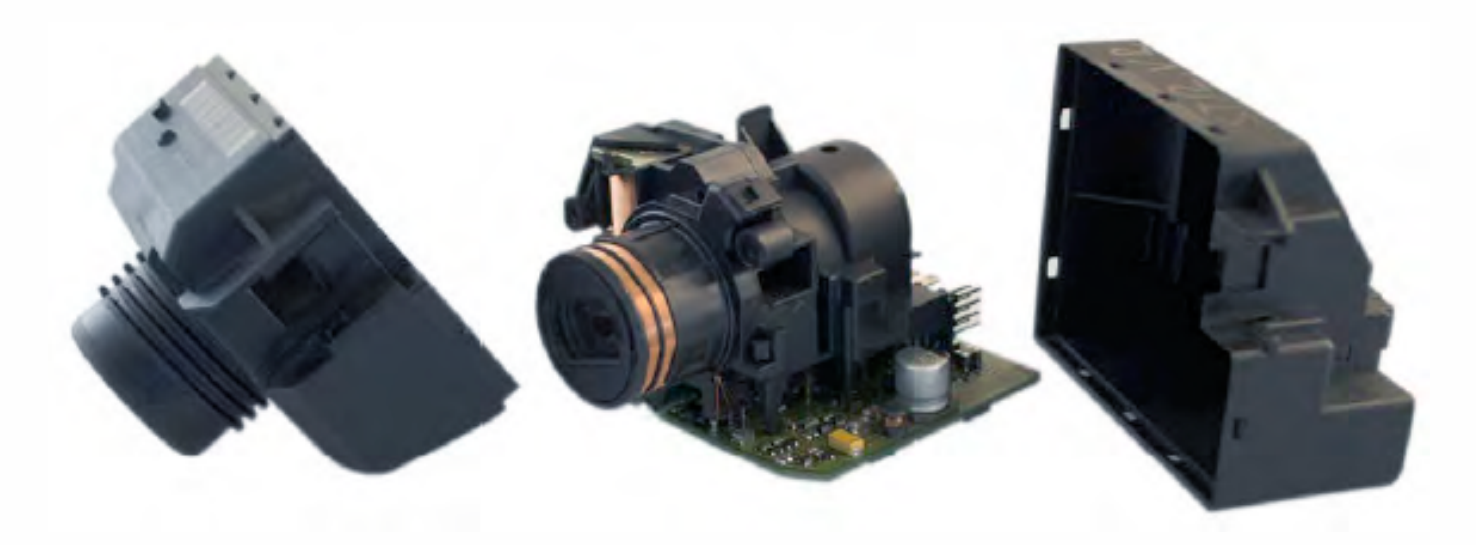

• • • •  $\ddot{\cdot}$   $\ddots$ • • • • •

• •

• • • • • • •

• • • • •

• • • • • • • •

• • • • • •

• • • • • • • • • • • • •

• • • • •

• • • • • • • •

• •

•

• • • •

•

••••••••

**Match the top of the EIS board with top of Click'n Go adapter.** 

 $\frac{1}{2}$  ,  $\frac{1}{2}$  ,  $\frac{1}{2}$  ,  $\frac{1}{2}$ 

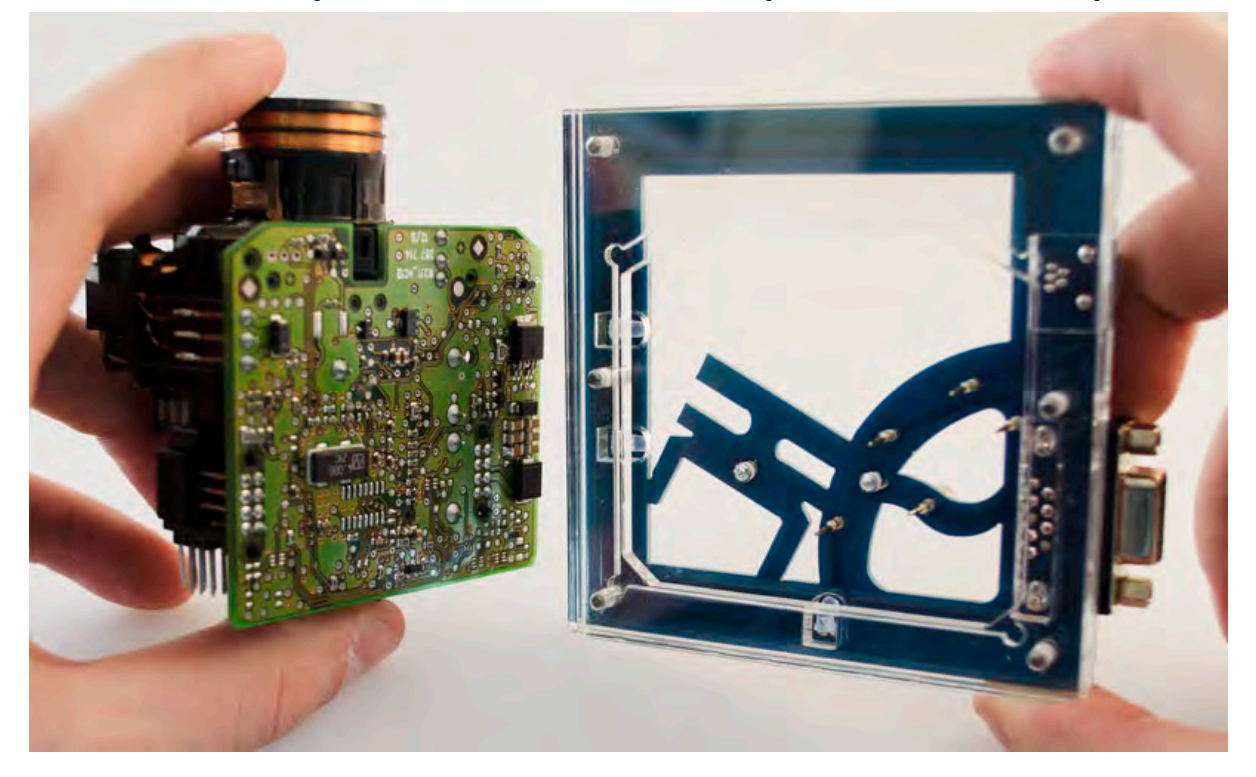

**Carefully put the bottom of EIS into Click'n Go adapter.**

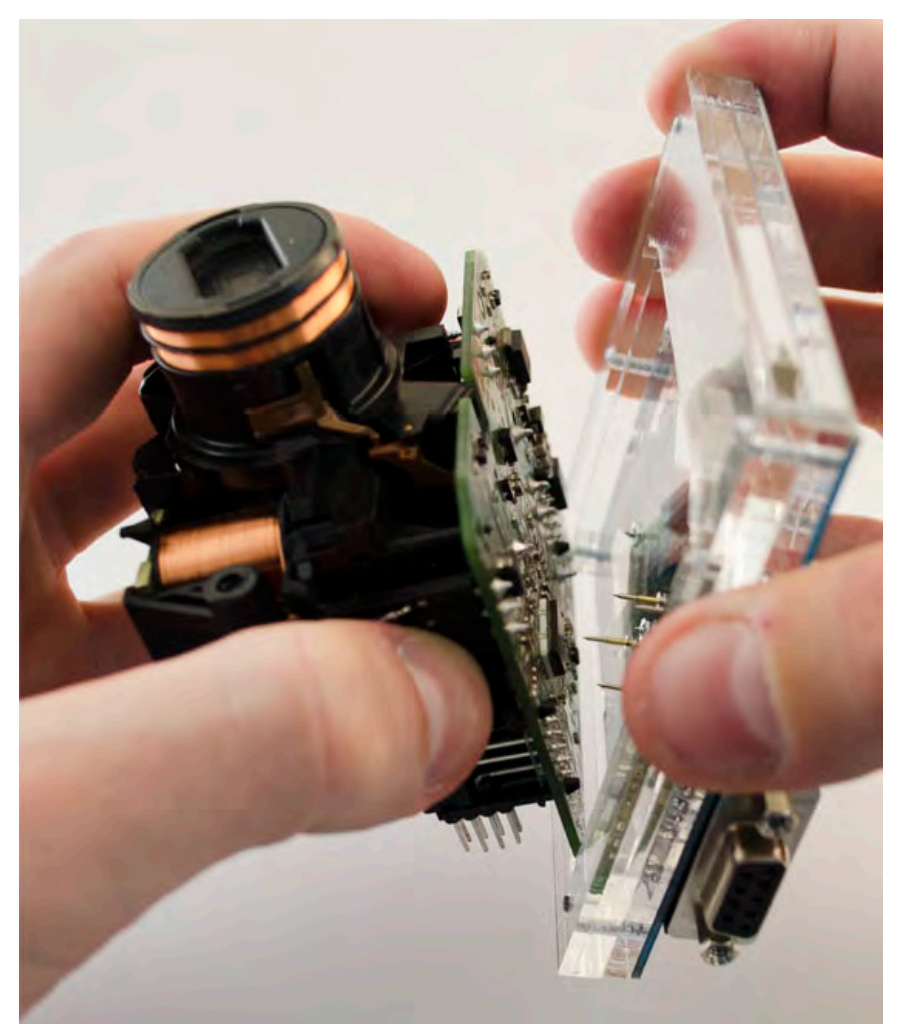

 $\frac{1}{2}$  ,  $\frac{1}{2}$  ,  $\frac{1}{2}$  ,  $\frac{1}{2}$ 

•

• • • • • • • • • • • • •

• • • • •

• • • • • • • •

• •

•

• • • •

•

••••••••

#### **Mount the EIS board on the Click'n Go Adapter.**

• • • •  $\ddot{\cdot}$   $\ddots$ • • • • •

• •

• • • • • • •

• • • • •

• • • • • • • •

• • • • • •

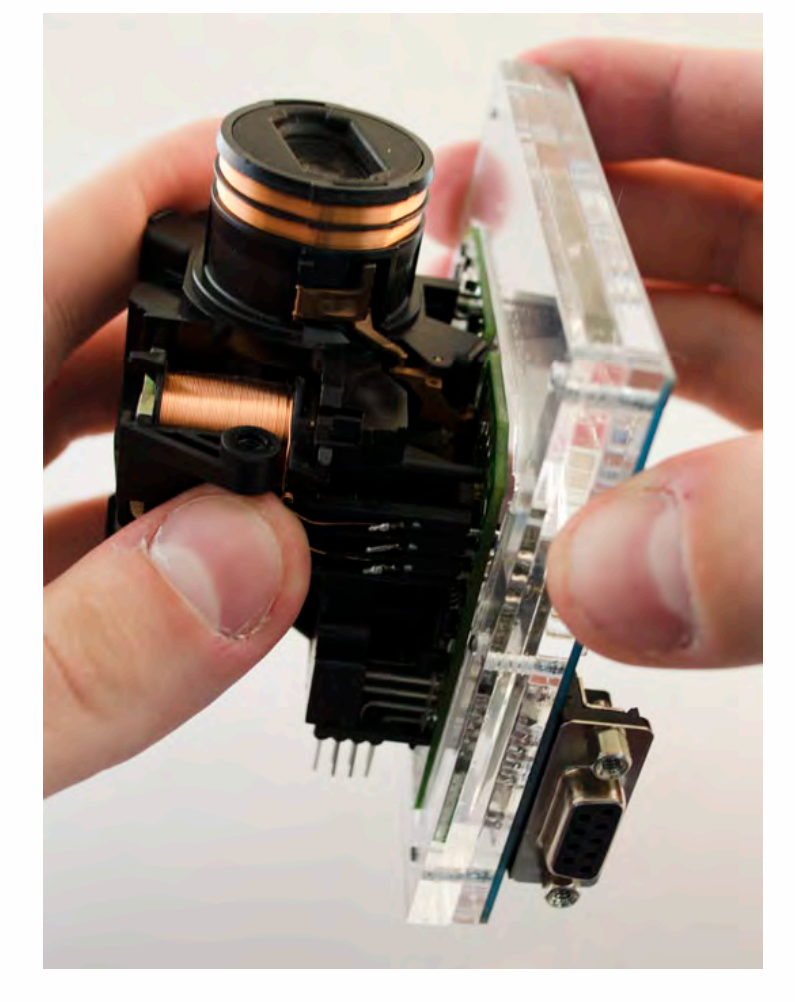

**Carefully push down the EIS on to Click'n Go adapter.**

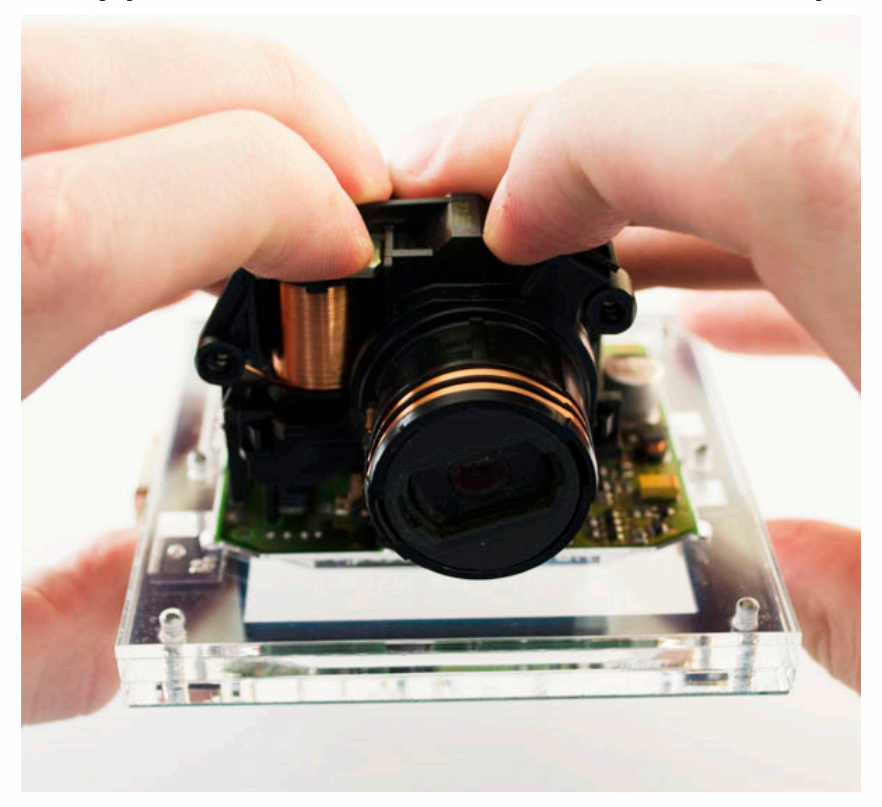

• • • •  $\ddot{\cdot}$   $\ddots$ • • • • •

• •

• • • • • • •

• • • • •

• • • • • • • •

• • • • • •

• • • • • • • • • • • • •

• • • • •

• • • • • • • •

• •

•

• • • •

•

••••••••

**Make sure that Click'n Go adapter is mounted correctly on the EIS.**

 $\frac{1}{2}$  ,  $\frac{1}{2}$  ,  $\frac{1}{2}$  ,  $\frac{1}{2}$ 

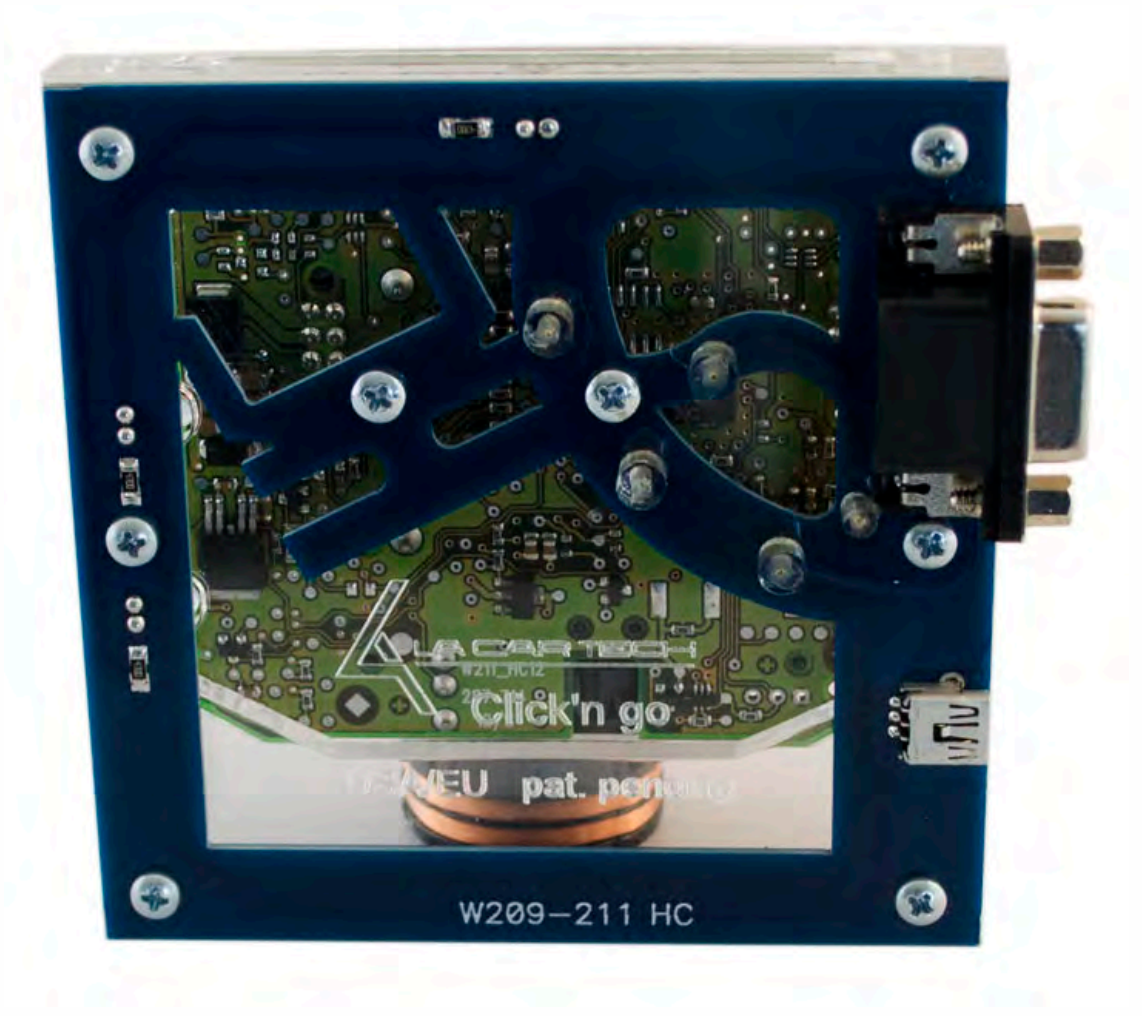

**Connect both cables to Click'n Go adapter.**

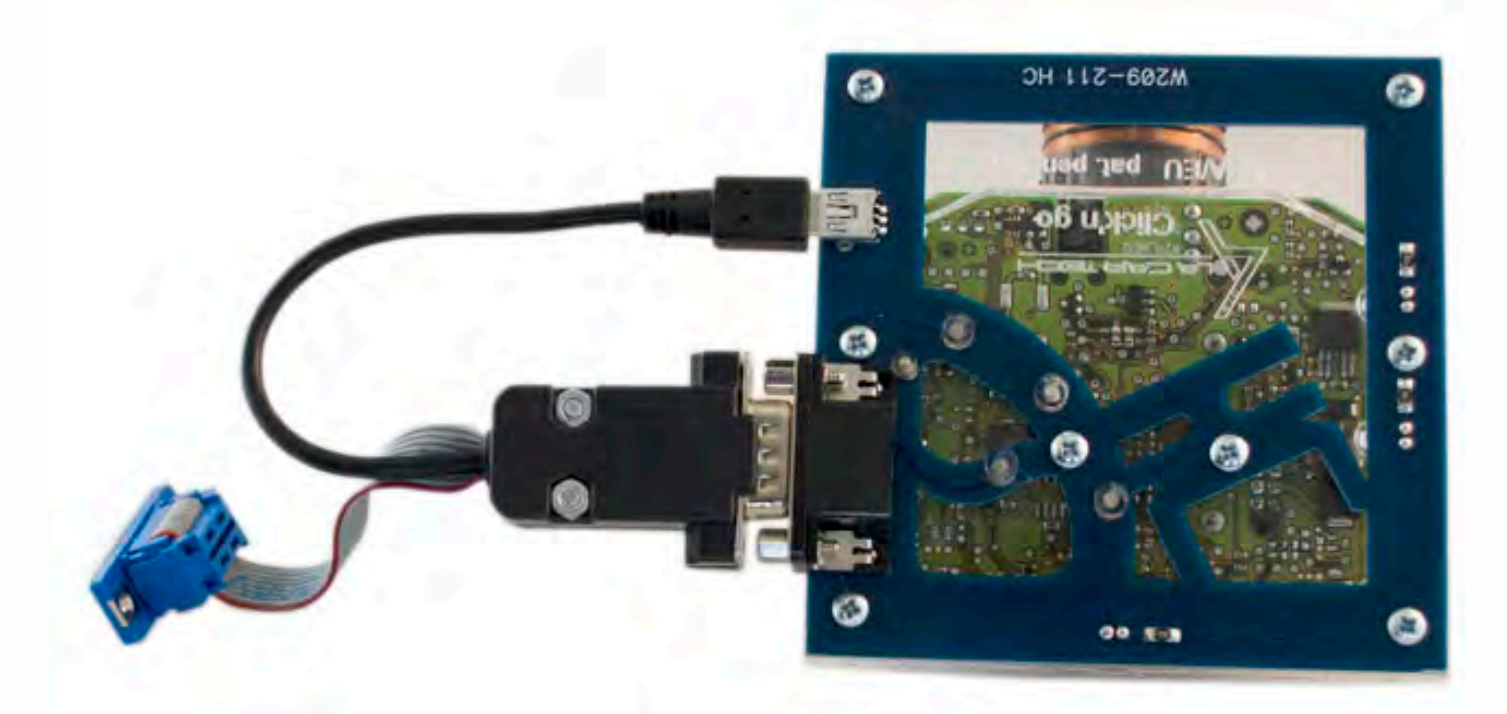

• • • •  $\ddot{\cdot}$   $\ddots$ • • • • •

• •

• • • • • • •

• • • • •

• • • • • • • •

• • • • • •

 $\frac{1}{2}$  ,  $\frac{1}{2}$  ,  $\frac{1}{2}$  ,  $\frac{1}{2}$ 

•

• • • • • • • • • • • • •

• • • • •

• • • • • • • •

• •

•

• • • •

•

••••••••

**Connect MBProg 2 Click'n Go cable to MBProg. Connect USB cable to MBProg and PC.**

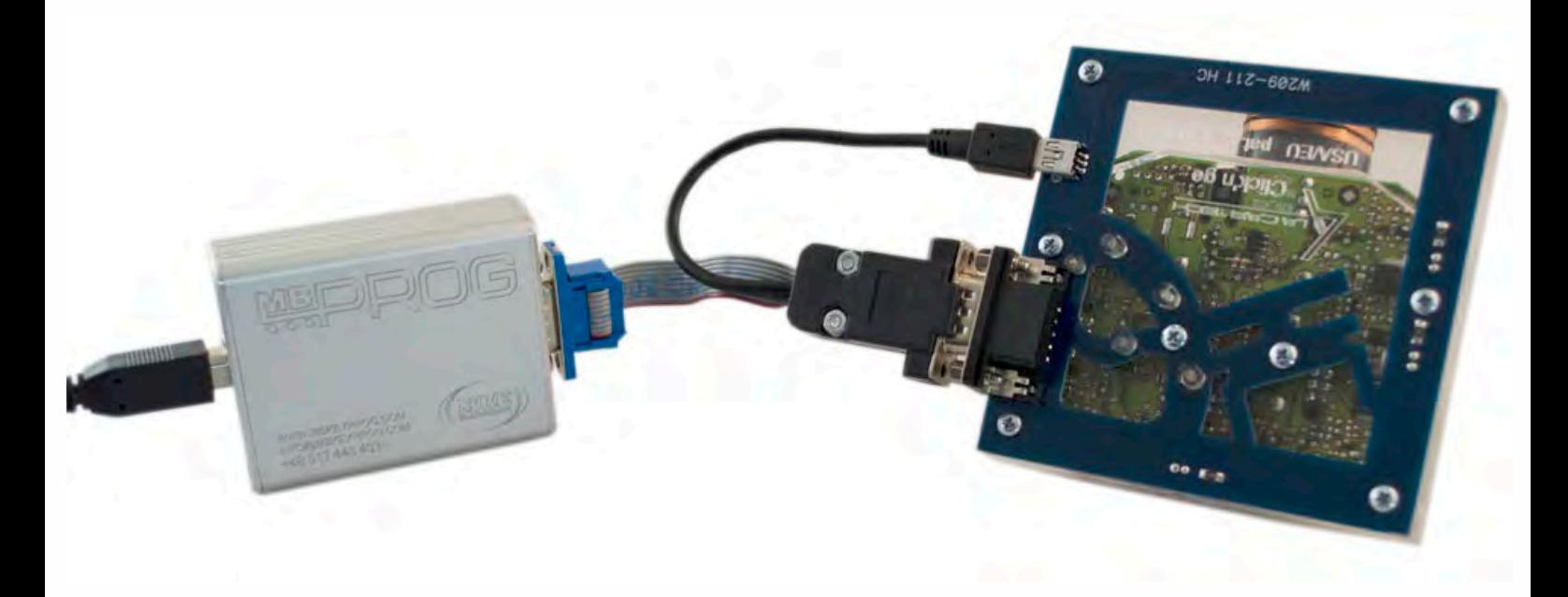

• • • •  $\ddot{\cdot}$   $\ddots$ • • • •

• • • • •

• • • • • •

• • • • • • • • •

• • • • •

• • • •

• • • • • • • • • • • • •

• • • • •

• • • • • • • •

• •

•

• • • •

•

••••••••

#### **How to read**

 $\frac{1}{2}$  ,  $\frac{1}{2}$  ,  $\frac{1}{2}$  ,  $\frac{1}{2}$ 

**Open MBProg software. Check bottom right corner if your device is correctly connected. Now click Chip button.**

| MultiProg v1.40.5.6                                                                                                    |                                        | $\Box$<br>$\boldsymbol{\mathsf{x}}$<br>- 1 |
|----------------------------------------------------------------------------------------------------|----------------------------------------|--------------------------------------------|
| File<br>Edit Device Tools Help<br>Exit                                                                                    |                                        |                                            |
| B<br>CHIP<br>VERIFY<br>Θ<br>READ<br>Write<br>ERA!<br>$\ddot{z}$                                                           | <b>TEST PIN</b><br>Usecure<br>Security | $\mathbf{L}$<br>Help<br>User manual        |
| Selected Device                                                                                                    |                                        |                                            |
| None                                                                                                    |                                        | $Vcc = 5.0$                                |
| 00 01 02 03 04 05 06 07 08 09 0A 0B 0C 0D 0E 0F                                                                           | 0123456789ABCDEF                       | Device Info                                |
| $0x00$ FF<br><b>FF</b><br>FF<br>FF FF<br>FF<br><b>FF</b><br>FF<br><b>FF</b><br>FF<br>FF<br>FF<br>FF<br>FF<br>FF           |                                        | Device                                     |
| $0x10$ FF<br>FF FF<br>FF<br>FF                                                                                            |                                        | Size                                       |
| $0x20$ FF<br>FF<br>FF<br><b>FF</b>                                                                                        |                                        | MCU ID                                     |
| $0x30$ FF<br>FF FF<br>FF<br>$0x40$ FF<br><b>FF</b><br>FF<br>FF                                                            |                                        |                                            |
| FF FF<br>-FF<br>$0x50$ FF<br>FF<br>FF<br>FF                                                                               |                                        | Program Adres Range                        |
| $0x60$ FF<br>FF<br>EF<br>EF<br>FF                                                                                         |                                        | <b>Start Adres</b><br>$E$ En.              |
| 0x70<br>FF<br>$F$ $F$                                                                                                    |                                        | End Adres                                  |
| 0x80<br>FF<br>FF                                                                                                    |                                        |                                            |
| $0x90$ FF<br>FF<br>FF<br>FF.                                                                                              |                                        |                                            |
| $0xA0$ FF<br>FF<br>FF<br>FF.<br>FF                                                                                        |                                        |                                            |
| $0xB0$ FF<br>FF<br>FF<br>FF<br>FF                                                                                         |                                        |                                            |
| $0xC0$ FF<br>FF<br><b>FF</b><br>FF<br>FF                                                                                  |                                        |                                            |
| $0xD0$ FF<br>FF<br>FF<br>FF.                                                                                              |                                        |                                            |
| $0xE0$ FF FF<br>FF<br>FF<br>FF<br>FF<br>FF FF                                                                             |                                        | Programmer Information                     |
| $0xF0$ FF FF<br><b>FF</b><br>FF<br>F F<br>F F<br><b>FF</b><br>FF.<br>FF<br>$_{\rm FF}$<br>FF<br>FF<br>$_{\rm FF}$<br>-FF. |                                        | <b>SWA</b><br>1.94                         |
|                                                                                                    |                                        | SWB<br>1015<br>v212<br>SWA.B               |
|                                                                                                    |                                        | Upd.Status<br>0k                           |
|                                                                                                    |                                        | Date SW<br>                                |
|                                                                                                    |                                        | SN:<br>5904855                             |
|                                                                                                    |                                        | JtagDS<br>Name                             |
|                                                                                                    |                                        | 0k<br>HW Status                            |
|                                                                                                    |                                        | LID<br>62D98E33000000A                     |
|                                                                                                    |                                        |                                            |
|                                                                                                    | Jtaq II Conected                       | smok.com.pl                                |

• • • •  $\ddot{\cdot}$   $\ddots$ • • • • •

• • • • • • •

• • • • •

• •

• • • • • • • •

• • • • • •

 $\frac{1}{2}$  ,  $\frac{1}{2}$  ,  $\frac{1}{2}$  ,  $\frac{1}{2}$ 

•

• • • • • • • • • • • • •

• • • • •

• • • • • • • •

• •

•

• • • •

•

••••••••

**Make sure that JTAG is selected in programmer software. Select MOTOROLA > MC > HC12/HCS12/HCS12X >SECURED > EEPROM and double click on MC68HC912D60 EE SEC option as seen in the red circle.**

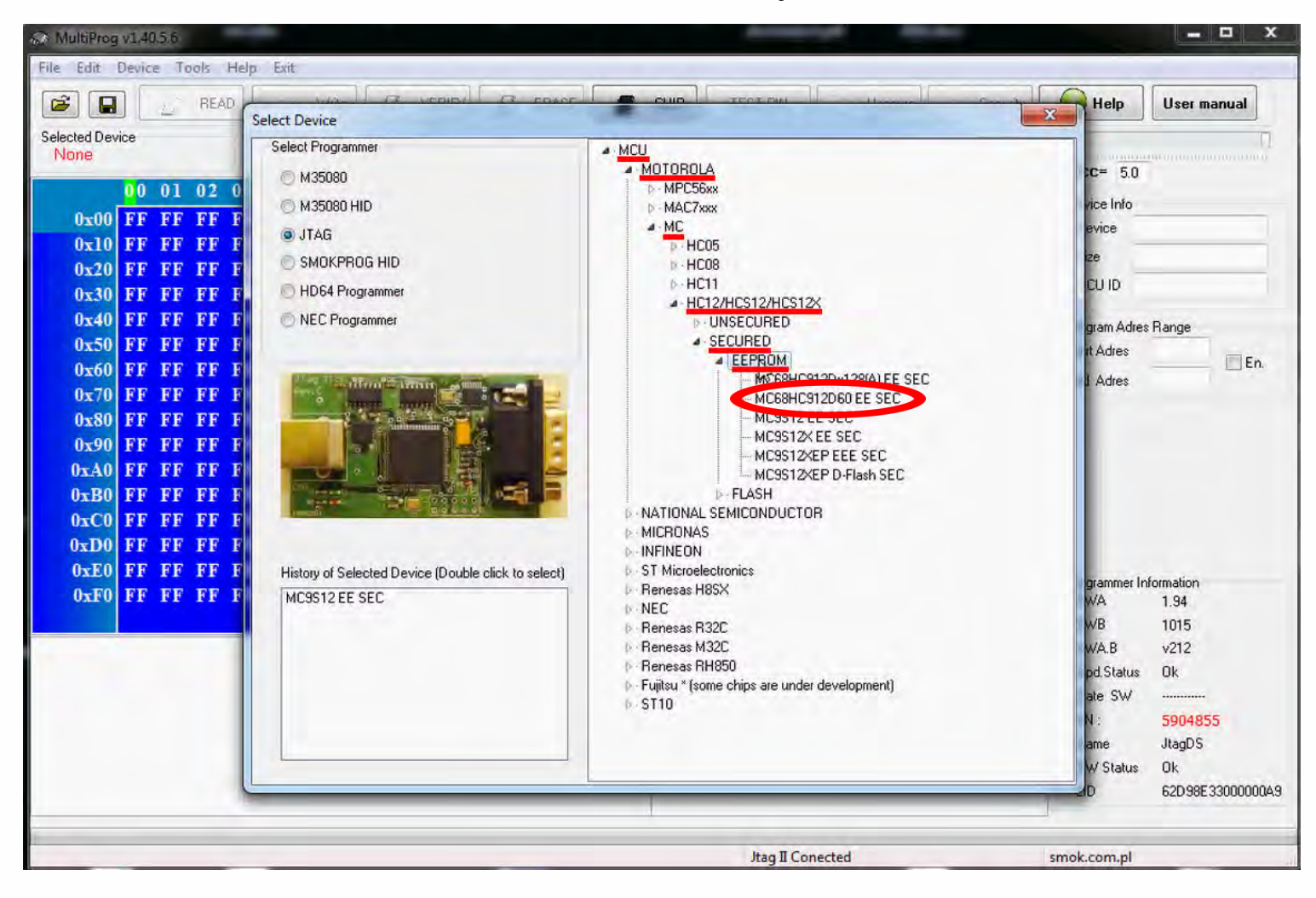

# **W209/W211 HC**

 $\bullet$   $\bullet$   $\bullet$ 

 $\bullet$ 

 $\bullet$   $\bullet$   $\bullet$ 

 $\bullet$  $\bullet$ 

 $\ddot{\cdot}$ 

Now click on Read button

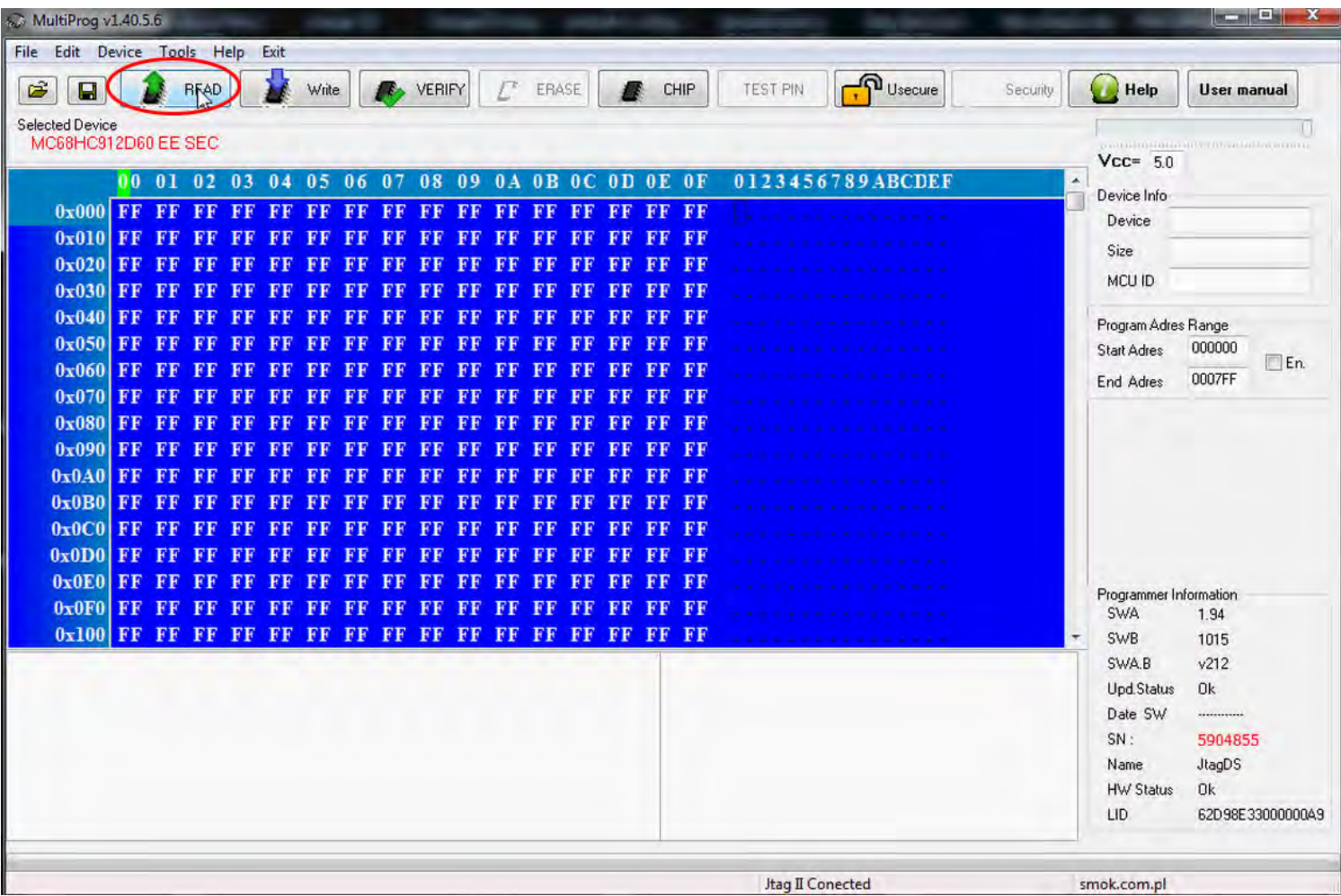

• • • •  $\ddot{\cdot}$   $\ddots$ • • • •

• • • • •

> • • • • • • • • •

• • • • • • •

• • •

• •

• • • •

**The EIS reading process is done.**

**If you can see VIN# it has been read correctly.**

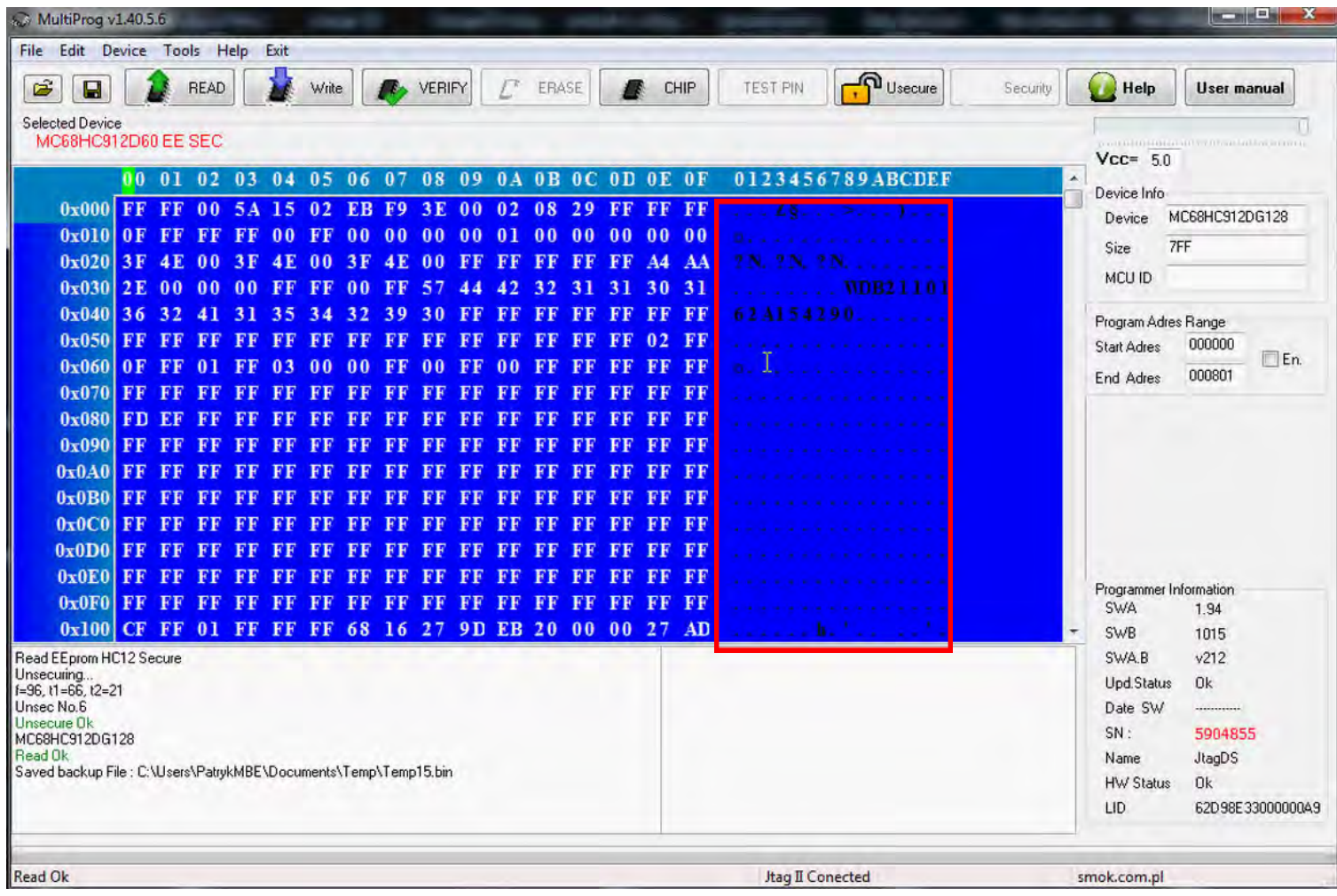

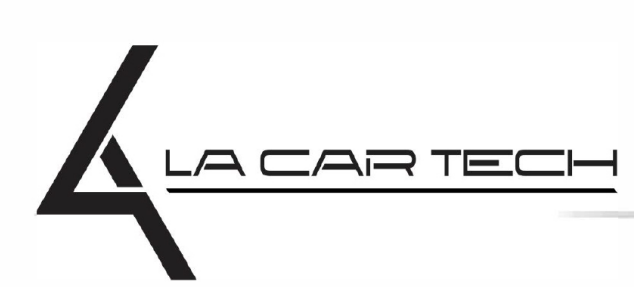

• • • • • • • • • • • • •

• • • • • ••••••••••• • • • •

• • • • •

• • •

• • •

• •

• • • •

•

• • • • • • • •

www.lacartech.com

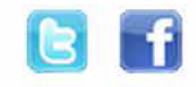